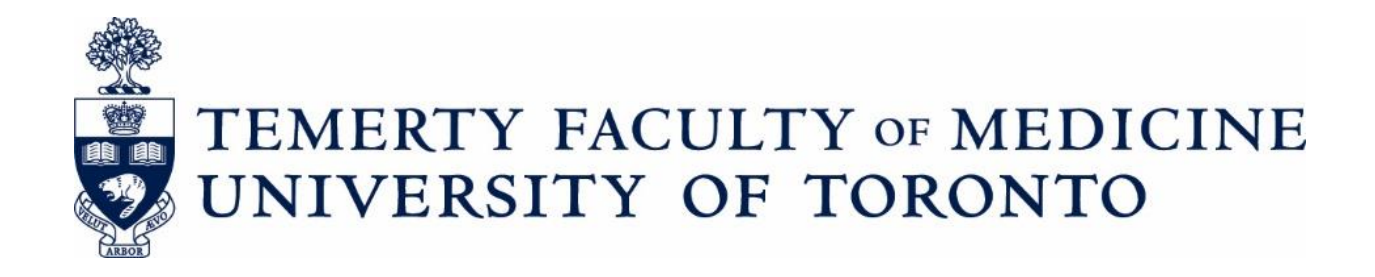

# Guide to Adjunct Lecturer, Adjunct Professor and Status-Only

## Annual Reviews and Re-Appointments

Using Web Forms and LaserFiche

Discovery Commons

March 2022

## Table of Contents

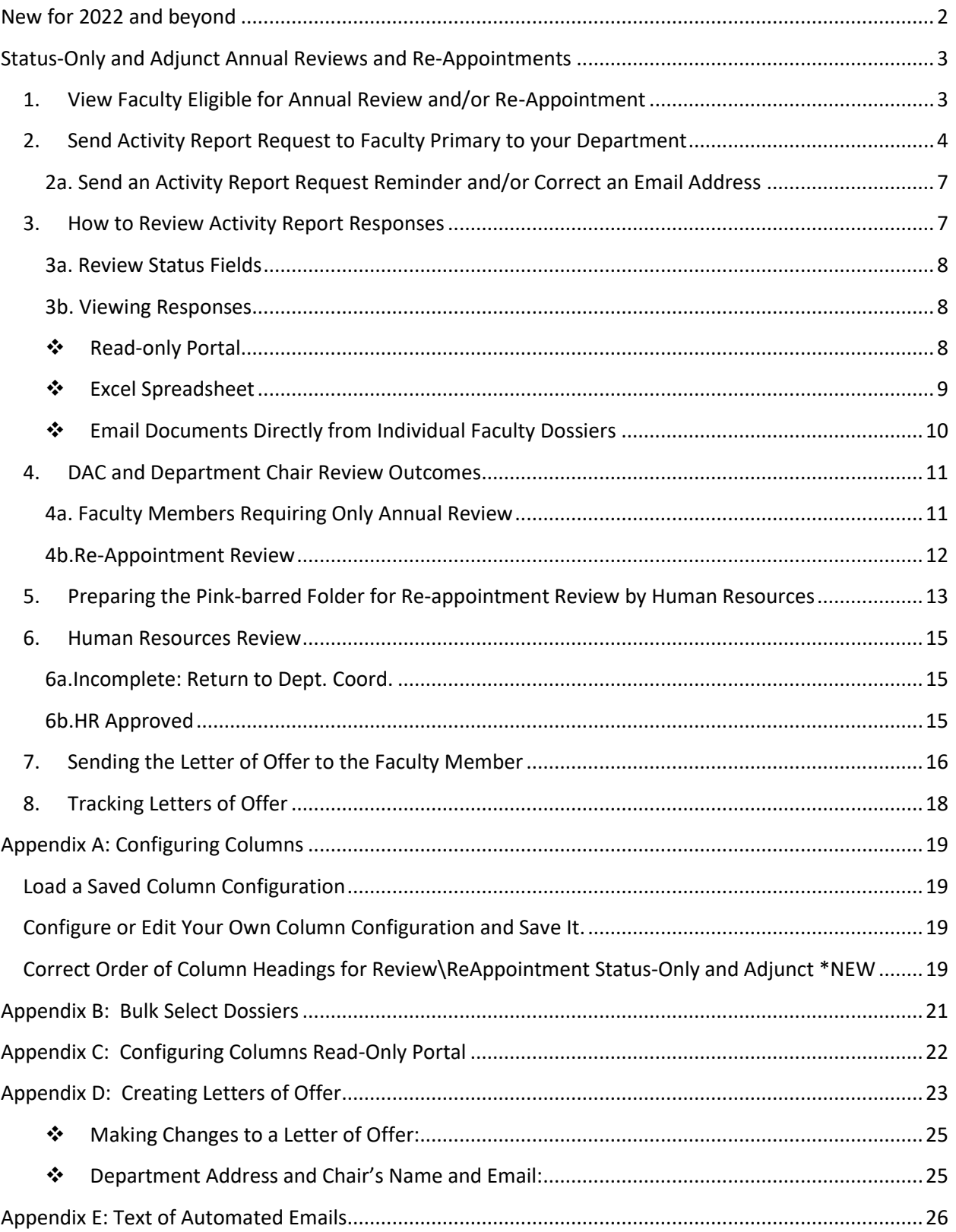

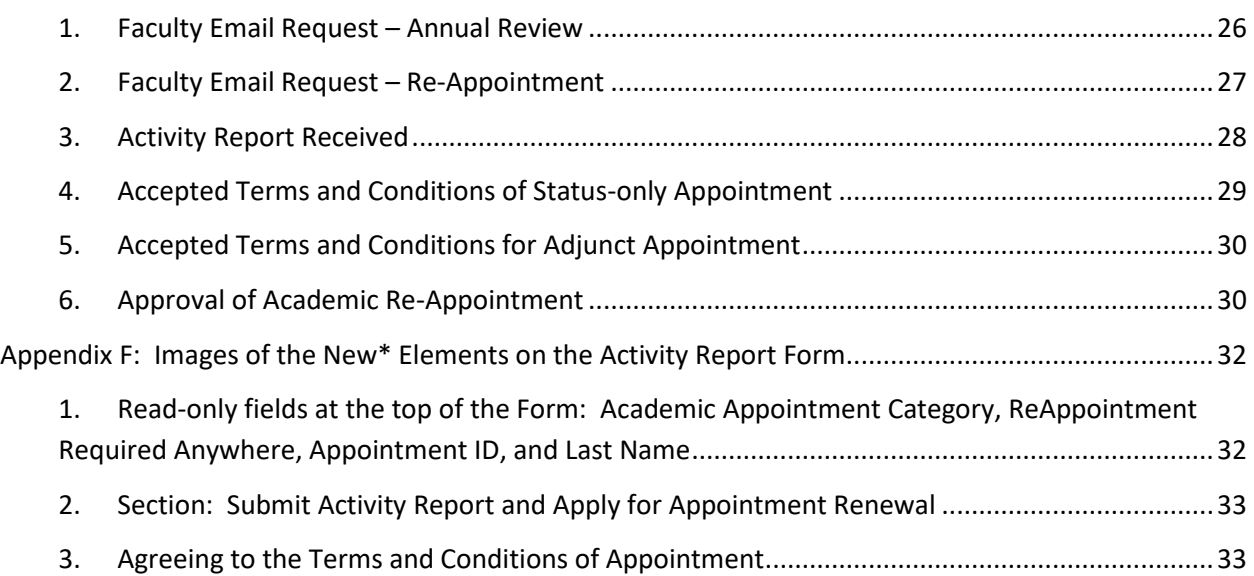

## <span id="page-2-0"></span>New for 2022 and beyond

- Activity Reports will be collected from faculty holding Adjunct Lecturer, Adjunct Professor or Status-Only appointments. Throughout this guide, the term "Adjunct" refers to Adjunct Lecturers and/or Adjunct Professors.
- $\clubsuit$  The Activity Report web form has been updated. Please see Appendix F for screen shots of the form and see Appendix A for the correct arrangements of columns.
- \* The activity report web form now contains pre-filled text fields that cannot be altered. The values are automatically selected when the link from the request for Activity Report email is used to open the form. Therefore the links from the request emails should always be used to access the form.

Remember: Pink folders and their contents are deleted every year. Any documents or data that need to be kept, need to be in the permanent dossier. LaserFiche will do this automatically for the documents and data it manages.

# <span id="page-3-0"></span>LaserFiche Instructions: Status-Only and Adjunct Annual Reviews and Re-Appointments

NOTE: to activate and track the progress of the annual reviews and re-appointments of your Status-Only and Adjunct faculty you will be working in the Department Name\\*Activity Reporting\Other Academic area of the directory tree. However, any documents generated by a faculty member's submission of the online Activity Report form will be stored in the faculty member's permanent dossier in the Permanent Record area of the directory tree. These are the dossiers under the Department\Other Academic folder; these dossiers have a yellow bar next to them. If you are unfamiliar with the directory tree structure, please contact the Discovery Commons for training before continuing with any activity in LaserFiche.

Any document files visible in the \*Activity Reporting folders (folders in the \*Activity Reporting section of the directory tree which have a pink bar next to them) are shortcuts to the real documents in the Permanent Record area. Shortcuts to all the documents you need to see for the review/reappointment process will be visible in the pink-barred folders during the review process; do not store anything in the pink-barred folders, as the pink-barred folders and their contents, are deleted at the end of every review/reappointment cycle.

## <span id="page-3-1"></span>1. View Faculty Eligible for Annual Review and/or Re-Appointment

- i. In the directory tree (the left side bar), go to: Department\\*Activity Reporting \ Other Academic.
- ii. Highlight the Other Academic folder under \*Activity Reporting and note the pink-barred folders that appear in the middle panel. These pink-barred folders were generated from the dossiers in the Permanent Record area just prior to this review period and represent all the status-only and adjunct faculty eligible for annual review and/or re-appointment this year.
- iii. It is very important to ensure that the column headers are displayed in the correct order. *See Appendix A: Configuring Columns*.

When the columns are displayed correctly, you will note that the following three field values have been filled in automatically:

- Activity Report Status SOADJ field value will default to "1. Pending"
- Review-Re-Appointment Status field value will default to either:
	- a. "Pending Annual Review" (if re-appointment is not required this year).
	- b. "Pending Re-Appointment" (if re-appointment is required this year as was determined by the end date in the Candidate Information metadata template of the permanent dossier).

Only p*ink-barred folders with this Pending Re-Appointment status will contain a Letter of Offer Template to be used if, after review of the contents of the pink folder, the DAC approves the re-appointment.*

Academic Appointment Level Read-only field value will show as either Primary or Concurrent.

Note: You cannot change the Review-Re-appointment Status from Pending Annual Review to Pending Re-appointment or vice-versa. If you attempt to do so, LaserFiche will revert the value back to the former value. If the faculty member's appointment end date has changed, please contact HR to discuss. If they agree, send an email to [discovery.commons@utoronto.ca,](mailto:discovery.commons@utoronto.ca) and they will re-configure the pink-barred folder correctly and change the value of the Review-Re-appointment field. Please be sure to include the revised end date in your request.

## Example of Directory Tree and Column Headings:

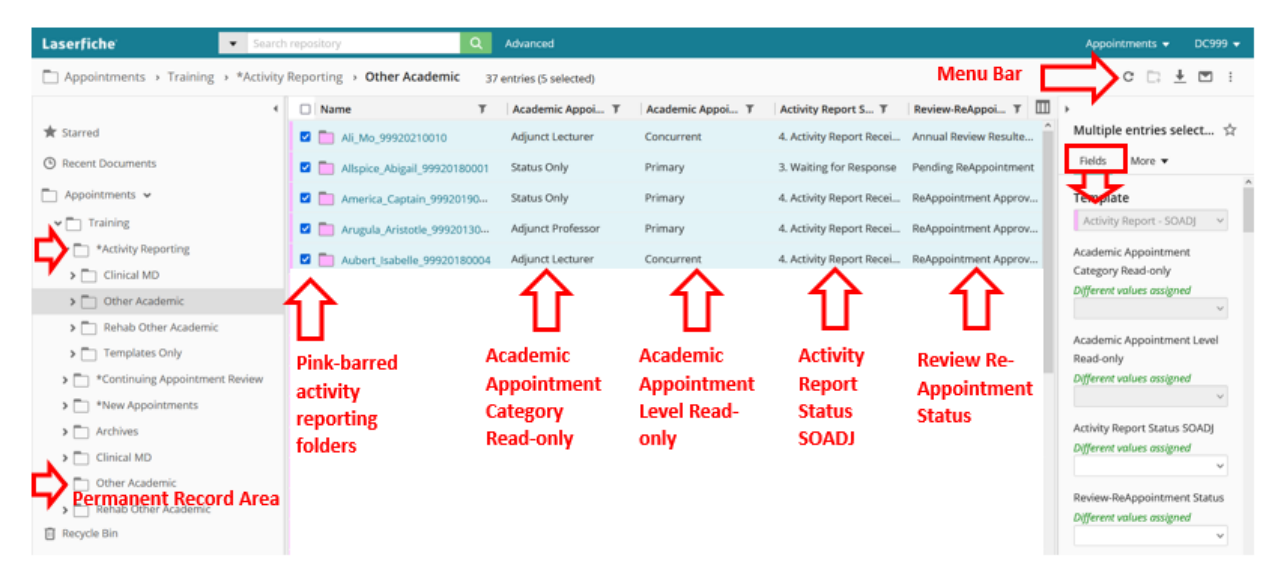

## <span id="page-4-0"></span>2. Send Activity Report Request to Faculty Primary to your Department

The Faculty of Medicine is engaging their status-only and adjunct faculty to participate in the completion of an academic activity report for the purpose of either their annual review, their re-appointment or, in the case of a person holding concurrent appointments, both. Each faculty will receive an email request from their primary department. This email will tell them if they are up for re-appointment in either their primary department and/or in any departments with which they have concurrent appointments. The email will instruct them on where to fill out the online activity report form and will inform them of the additional requirement of a CV if they require re-appointment in any department.

Note: Departments no longer have the option to require additional documentation be submitted with the Activity Report - no documents can be attached to the Request for Activity Report email.

Sort on the column **Academic Appointment Level Read-only**, by clicking on the column header. (To ensure that the necessary columns are displayed, s*ee Appendix A: Configuring Columns.)*

- i. Highlight individually, or in bulk (see *Appendix B: Bulk Select Dossiers*), those pink-barred folders where the Academic Appointment Level Read-only is *Primary* or *Primary in FacMed*. When one or more folders are selected, the Activity Report – SOADJ template associated with those folders will appear in the right side bar. If you cannot see it, make sure the Fields tab is selected in the right side bar. If you have selected many pink-barred folders it may take a minute for this template to appear.
- ii. Change the entry in the Activity Report Status SOADJ field to "2. Send Request for Activity Report" and click Save.
- iii. After a few moments, refresh your screen and take note that the Activity Report Status SOADJ field has changed to "3. Waiting for Response".
- iv. Wait for the faculty to respond they will fill out either the online activity report or the online form for declining re-appointment.

Reminder: If you are doing this for many folders at a time, note that it may take LaserFiche several minutes to process them all.

Notifications: The above action will send one of two possible emails to the faculty members. The email they receive advises them that an Activity Report is due either for the purpose of Annual Review or for Re-appointment. *See Appendix E: Text of Automated Emails*. This email gives all the information required to fill in the online activity report, attach a document (if applicable), and/or decline re-appointment (if applicable). As the department coordinator, you will receive a copy of this email.

Faculty holding a concurrent status-only or adjunct appointment to your department will receive an email request only from the department in which Concurrent they hold their primary, or primary in FacMed, status-only or adjunct appointment. The concurrent department however will receive a copy of this email and a copy of the web form if it is submitted. The Activity Report Status SOADJ field for the pink-barred folder in the department in which a faculty member holds a concurrent appointment will also change to "3. Waiting for Response" once the primary department sends the request.

## *The successful submission of an Activity Report by the faculty member will result in the following:*

- a. The Activity Report Status SOADJ field value will change to "4. Activity Report Received".
- b. Data collected from the web form will show in the columns beside each pink-barred folder.
- c. A .pdf document of the activity report will be created and stored in the permanent dossier (yellow-barred folder) for this faculty member.
- d. If a CV was required and was attached to the form, it will also be stored in the permanent dossier.
- e. Shortcuts to the activity report .pdf and, if present, a CV will be created in the pink-barred activity reporting folder. This will allow the Department Appointments Committee (DAC) to view the activity report and CV through the Read-Only Portal.
- f. The faculty member will receive an email acknowledging the receipt of their activity report with a copy attached. If they are due for re-appointment, they will also be sent a separate email confirming the Terms and Conditions that were agreed to on the form, with a copy of the Terms and Conditions attached.
- g. The faculty member can also *decline* their appointment(s) by answering "No" to the Appointment Renewal Request question at the bottom of the activity report webform. This will result in the following:
	- The faculty member will receive an email acknowledging the receipt of their activity report with a copy attached.
	- The Activity Report Status SOADJ field will change to "4. Activity Report Received" and the Review-ReAppointment Status field will change to "ReAppointment Declined".
	- A .pdf document will be created acknowledging the faculty member's decision to decline reappointment and will be stored in a newly created subfolder called "AdministrativeDocuments" in the permanent dossier (yellow-barred folder) for this faculty member.
	- The permanent dossier and all of its contents will be moved automatically from the permanent record area into the **Archives** folder thereby rendering it inactive. It will no longer be eligible for future review or re-appointment processes in LaserFiche.

When a faculty member successfully submits their activity report web form, all the events described in *(a– e)* and *(either f, or g),* immediately above, will also occur for the faculty member's pink-barred dossier and the permanent dossier in the concurrent department.

## *The successful submission of the web form Declining Re-Appointment will result in the following:*

Concurrent

- a. The Activity Report Status SOADJ field value will change to "5. Activity Report Not Received".
- b. The Review-ReAppointment Status field value will change to "ReAppointment Declined".
- c. A .pdf document will be created acknowledging the faculty member's decision to decline reappointment and will be stored in a newly created subfolder called "AdministrativeDocuments" in the permanent dossier (yellow-barred folder) for this faculty member.
- d. The permanent dossier and all of its contents will be moved automatically from the permanent record area into the Archives folder thereby rendering it inactive. It will no longer be eligible for future review or re-appointment processes in LaserFiche.
- e. The faculty member will receive an email acknowledging the receipt of their decision to decline re-appointment with a copy of the decision to decline attached.

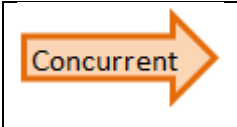

When a faculty member successfully submits a web form declining re-appointment, all the events described in *(a*– *e),* immediately above, will also occur for the faculty member's pink-barred folder and the permanent dossier in the concurrent department.

## <span id="page-7-0"></span>2a. Send an Activity Report Request Reminder and/or Correct an Email Address

If you do not see a change in the value of the Activity Report Status SOADJ field for those faculty *Primary* to your department, and it continues to show "3. Waiting for Response", the primary department may resend the email by changing the Activity Report Status SOADJ field value back to "2. Send Request for Activity Report" and clicking Save. Again, the **Activity Report Status SOADJ** field value will automatically change to "3. Waiting for Response".

This can also be done if the primary department would like to re-send the email to a faculty member who has lost the email, or needs it sent to a different email address.

Note: If an email address needs correcting, correct it in the template of the permanent dossier (yellow-barred folder) and click Save BEFORE re-setting the **Activity Report Status SOADJ** field value back to "2. Send Request for Activity Report" in the pink-barred folder*.* 

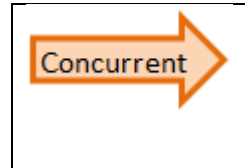

It is the responsibility of the primary department to send the activity report requests. If you, as the concurrent department, notice that the faculty member has yet to submit their report and the submission deadline is approaching, please connect with the primary department to ask that they re-send the request.

## <span id="page-7-1"></span>3. How to Review Activity Report Responses

Faculty are required to submit their activity reports by a deadline set by the Faculty of Medicine. Following the deadline, the departments will ideally have received activity reports from each of their primary and concurrent status-only or adjunct faculty, however this is not a guarantee. The DAC and Department Chair are responsible for reviewing all submissions and for assessing the status of those who did not submit, to determine a faculty member's eligibility to maintain a status-only or adjunct academic appointment in their department.

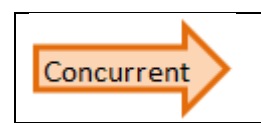

At this point, departments with faculty holding concurrent appointments take over the responsibility for all the following steps involved in the review and/or reappointment of their faculty members.

#### <span id="page-8-0"></span>3a. Review Status Fields

At this stage in the process, the following values for the Activity Report Status SOADJ field may be present:

- a. "3. Waiting for Response" The Department has sent email requests asking the faculty member to complete the activity report and the submission is still pending.
- b. "4. Activity Report Received" The faculty member has completed the activity report and the activity report is ready for review.
- c. "5. Activity Report Not Received" This value is set automatically by LaserFiche if the faculty member submits a web form declining re-appointment. Alternately, the department coordinators may select this field value themselves if they wish to record the non-submission of an activity report for any reason.

In addition, at this time, each pink-barred folder will carry a value for the **Review-ReAppointment Status** field of either:

- d. "Pending Annual Review" the initial default value when the appointment end date is not within the current re-appointment period.
- e. "Pending ReAppointment" the initial default value when the appointment end date is between June  $30<sup>th</sup>$  of the current year to June 29th of the next year.
- f. "ReAppointment Declined" if the faculty member filled out the web form to decline reappointment OR if they filled in an Activity Report but in the Appointment Renewal Request section, they selected "No".

These statuses differentiate between the faculty who require annual review, those who require reappointment, and those choosing to discontinue their appointment.

## <span id="page-8-1"></span>3b. Viewing Responses

The Department Coordinator, the Department Appointments Committee (DAC), and/or the Department Chair may view all the faculty responses in any of the following three ways:

## <span id="page-8-2"></span>**❖** Read-only Portal

The DAC may review the activity reports and any documents attached to the web form by logging into the Read-Only Portal.

URL: <https://documents.med.utoronto.ca/appointments> User Name: dacxxx (where xxx = the department's organizational unit) Password: "password" (unless changed by department)

#### To access folders:

- i. Login.
- ii. Click Browse.
- iii. Select: your Department.
- iv. Select: \*Activity Reporting.
- v. Select: Other Academic to view the individual pink-barred folders.

## *\*See Appendix C: Configuring Columns in the Read-Only Portal*

Note: If your Chair or your DAC would like to use this method to view the individual activity report .pdf documents we encourage you to review and revise the column configuration to best suit the needs of the DAC. Test it yourself before giving them the URL and login information. If they do not appear to have the same view as the department coordinator, please provide DAC members with the instructions in Appendix C.

## <span id="page-9-0"></span>❖ Excel Spreadsheet

The data collected by the activity report web forms can be exported collectively to an Excel spreadsheet. Edit the spreadsheet if desirable, outside of LaserFiche, to present the data in a user-friendly manner. You may want edit the column headings in Excel to clarify their meaning for the DAC. You may also want to add an extra column to the spreadsheet so you or the reviewer can record the decision on eligibility for a continued appointment.

Note: LaserFiche can export to Excel (Generate Report) an exact replica of what is seen in the columns displayed beside the pink-barred folders. Please make sure to display your columns appropriately before generating the Excel report.

## To Export Data to Excel (Generate Report):

- i. Back in the centre panel, with the columns set up as required (see Appendix A), select all the dossiers by putting a checkmark in the box beside the Name column heading.
- ii. Click the three vertical dots in the upper right menu bar and select **Generate Report**.
- iii. When asked, select Metadata Report
- iv. In the Metadata Report box, select Report Type = Excel and uncheck the Include subfolders box.
- v. Double-check that the correct column headings are still in the Selected box.
- vi. Click OK.
- vii. Wait while the report generates and, when asked, open with Microsoft Excel.
- viii. Format the Excel file, including the column headings, to present the data in a user-friendly format for DAC review. You may want to clarify some of the column headings. Incorporate a way in which yourself, or the DAC, can record their decision on whether or not to approve the annual review or to re-appoint. *For example, you may add a column to the spreadsheet where they can record their decision.*
- ix. Send the document to DAC members who prefer to review the data in this manner.

## <span id="page-10-0"></span>Email Documents Directly from Individual Faculty Dossiers

The .pdf document created by the submission of an online activity report form, and any document attached to that form, are stored in the faculty member's permanent dossier (yellowbarred folder). These documents can be easily attached to an outgoing email directly from the LaserFiche Repository (yellow-barred dossier) and sent to a DAC member or to a Chair.

- i. Locate the faculty member's permanent dossier (yellow-barred folder) in the Permanent Record area.
- ii. Double click on the **Activity Reports** subfolder to open it and display the documents inside in the centre panel.
- iii. To highlight them, put a check mark beside the documents you wish to attach to an outgoing email.
- iv. Right-click on the highlighted area, and select **Email** from the drop down menu that appears.
- v. In the Email Basket box ensure that:
	- a. Beside Send As the Files option is selected.
	- b. The Use Microsoft Outlook to manually send the email is selected.
- vi. Click Send
- vii. Select Open with Microsoft Outlook and click OK

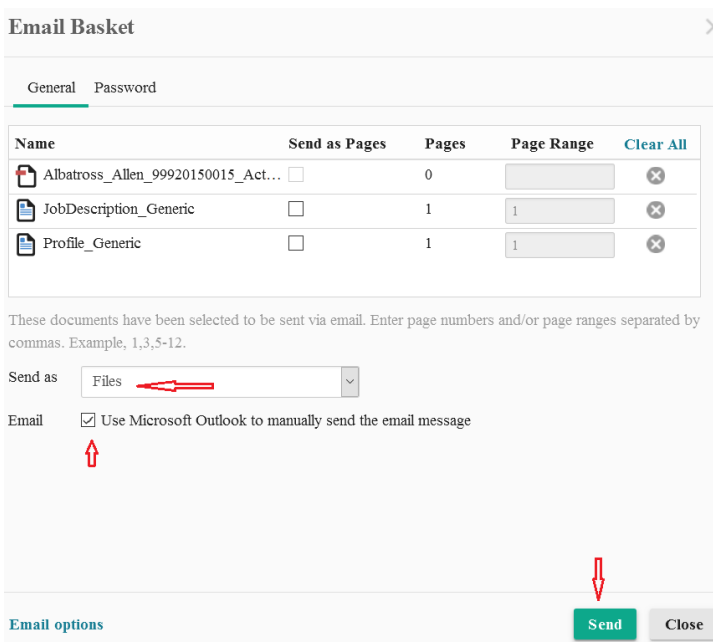

Microsoft Outlook will create an outgoing email with the selected documents attached. Add the appropriate email addresses, subject line and body text and send the email.

## <span id="page-11-0"></span>4. DAC and Department Chair Review Outcomes

The Department Coordinator should collect all decisions made by the DAC and the Department Chair on whether to continue the faculty's academic appointment with the department. All decisions must be recorded in LaserFiche by the Department Coordinator.

## <span id="page-11-1"></span>4a. Faculty Members Requiring Only Annual Review

The Department Coordinator will change the Review-ReAppointment Status field to one of the following values, depending on the circumstances:

- i. "Annual Review Complete with Report"
- ii. "Annual Review Complete without Report"
- iii. "Annual Review Resulted in Appt Ending"

## Successful Annual Review:

If it is determined that the faculty member continues to meet the eligibility criteria for the appointment, and if an activity report was received, then the Review-ReAppointment Status field should be changed to "Annual Review Complete with Report". This completes the annual review process and no further action is required.

Alternative: If no activity report was received, but the Department Chair confirmed the faculty's eligibility through other methods, the Review-ReAppointment Status field may be changed to "Annual Review Complete without Report".

## Unsuccessful Annual Review:

If it is determined that the faculty no longer meets the eligibility criteria for the appointment, then the Review-ReAppointment Status field should be changed to "Annual Review Resulted in Appt Ending". This triggers two actions:

- i.The yellow-barred permanent dossier in the permanent record areas is automatically moved to Archives, rending it inactive to all future LaserFiche activities.
- ii. If the pink-barred dossier represents the faculty member's primary appointment, an email is automatically sent to any departments where the faculty member holds a concurrent appointment, informing them that the primary appointment has ended. This does not change the status recorded in the pink dossier in the concurrent department, or alter that department's responsibility for managing the annual review, but it is a situation that needs to be discussed with the Chair.

## The Department must contact the faculty in writing as soon as possible notifying them that their appointment will be ended before the currently recorded end date.

Important: The letter to the faculty member notifying them that their appointment will be ended prematurely must be uploaded to their LaserFiche dossier either while it is in the Permanent Record Area or after it has been moved to Archives. The candidate's metadata (in the yellow-

barred dossier) must be updated to include the new end date. Please ensure to record the end of the appointment in all University systems including HRIS and Department websites.

## <span id="page-12-0"></span>4b.Re-Appointment Review

#### Recommended for Re-Appointment:

If the Department Chair supports the re-appointment of the faculty to another term, the pink-barred activity reporting folder must be made visible (*in LaserFiche*) to Human Resources for review. *Please go to Section 5 (Preparing a Pink-barred Folder for Re-appointment Review by Human Resources).* Only after a pink-barred folder has been prepared for HR review will the department coordinator change the Review-ReAppointment Status field to "Re-Appointment Approved Pending HR Review".

#### Re-Appointment Declined:

If a faculty member declines the opportunity for re-appointment (either by submitting the declination web form or by filling in an activity report but indicating they do not want re-appointment), the Review-ReAppointment Status field is automatically changed to "Re-Appointment Declined". If the faculty member lets the department coordinator know by some other means that they no longer want the appointment, the department coordinator will record their decision for them by changing the Review-ReAppointment Status field manually to "Re-Appointment Declined". No further action in LaserFiche is required by the Department. When this status is set, the permanent LaserFiche dossier (yellow-barred folder) is automatically moved to Archives and will no longer be considered for future review/reappointment processes.

> If the faculty member holds any concurrent appointments, the status 'Re-Appointment Declined' will be recorded in the pink-barred folder in the concurrent department and the yellow-barred permanent dossier will be moved to Archives.

## Refused Re-Appointment:

Concurrent

If it is the Department Chair who does not support the re-appointment of the faculty member, or they no longer meet the eligibility criteria for the appointment, the Department must contact the faculty in writing as soon as possible and no later than June 30<sup>th</sup> of the current year. *See HR Portal for a Letter of Discontinuation template.* This notification letter to the faculty member must be uploaded to their permanent dossier. This can be done either when it is still in the permanent record area or after it has been moved to **Archives** (see below).

The Department Coordinator will change the Review-ReAppointment Status field to "Re-Appointment Refused by DAC". This triggers the following activities:

iii.The yellow-barred permanent dossier in the permanent record areas is automatically moved to Archives, rending it inactive to all future LaserFiche activities.

iv.If the pink-barred dossier represents the faculty member's primary appointment, an email is automatically sent to any departments where the faculty member holds a concurrent appointment, informing them that the primary appointment has ended. This does not change the status recorded in the pink dossier in the concurrent department, or alter that department's responsibility for managing this appointment; it alerts them that the situation needs to be re-considered.

Important: If the faculty member declines re-appointment or if the Chair refuses to re-appoint, please ensure to record the end of appointment in all University systems including HRIS and Department websites.

## <span id="page-13-0"></span>5. Preparing the Pink-barred Folder for Re-appointment Review by Human Resources

**Note:** This section applies only to those faculty members scheduled for re-appointment.

- i. After the Chair or DAC has approved a faculty member for re-appointment and BEFORE the Review-ReAppointment Status field is changed to reflect that approval, the following two actions must occur:
	- a. The pink-barred folder must contain a Letter of Offer. This Letter of Offer should be created from the Letter of Offer template present in the pink-barred folders of all faculty requiring reappointment. This letter, when created, will automatically be given a file name of: Lastname\_Firstname\_ApplicantID\_Letter of Offer*.* Please do not change this file name. *Please see Appendix D: Creating Letters of Offer.*
	- b. For Status-Only reappointments, the Primary Employer Confirmed field value, in the metadata for the pink-barred folder, must be changed to 'Yes'. (This assumes the department coordinator for the primary department has a statement from the primary employer confirming that this is, in fact, true.). *Confirmation of Primary Employer is not required for Adjunct reappointments.*

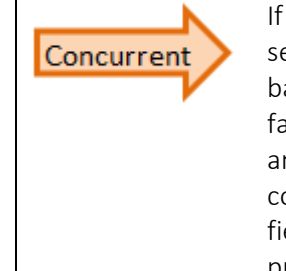

If the department holding the primary appointment for a faculty member sets the Primary Employer Confirmed field value to 'Yes', this field in the pinkbarred folder of a department holding a concurrent appointment for this faulty member will be updated automatically and the coordinator will receive an email informing them of the confirmation. The reverse is not true: A concurrent department can confirm the primary employer and update this field but the update will not be reflected at the primary department – the primary department must confirm on their own.

Note: For Status-Only reappointments, if items *a* or *b*- above are not accomplished, changing the Review-ReAppointment Status field to "ReAppointment Approved Pending HR Review" will fail to proceed. An email will alert the Department Coordinator that this has failed and the Review-ReAppointment Status field value will be returned to "Pending ReAppointment". For Adjunct reappointments, only item *a* must be accomplished.

- ii. When *a* and *b* above are completed *(or only a for Adjunct reappointments),* change the Review-ReAppointment Status field to "ReAppointment Approved Pending HR Review". This action triggers three activities:
	- a. If the pink-barred dossier represents the faculty member's primary appointment, an email is automatically sent to any departments where the faculty member holds a concurrent appointment, informing them that the primary appointment has been recommended to HR for re-appointment. This is only for your information; it does not change the status recorded in the pink dossier in the concurrent department, or alter that department's responsibility for managing their own appointment.
	- b. The pink-barred folder in the department that made the change becomes visible to Human Resources. Each department must do this for their own pink dossier.
	- c. A grey-barred Human Resources Review template is added to the pink-barred folder.

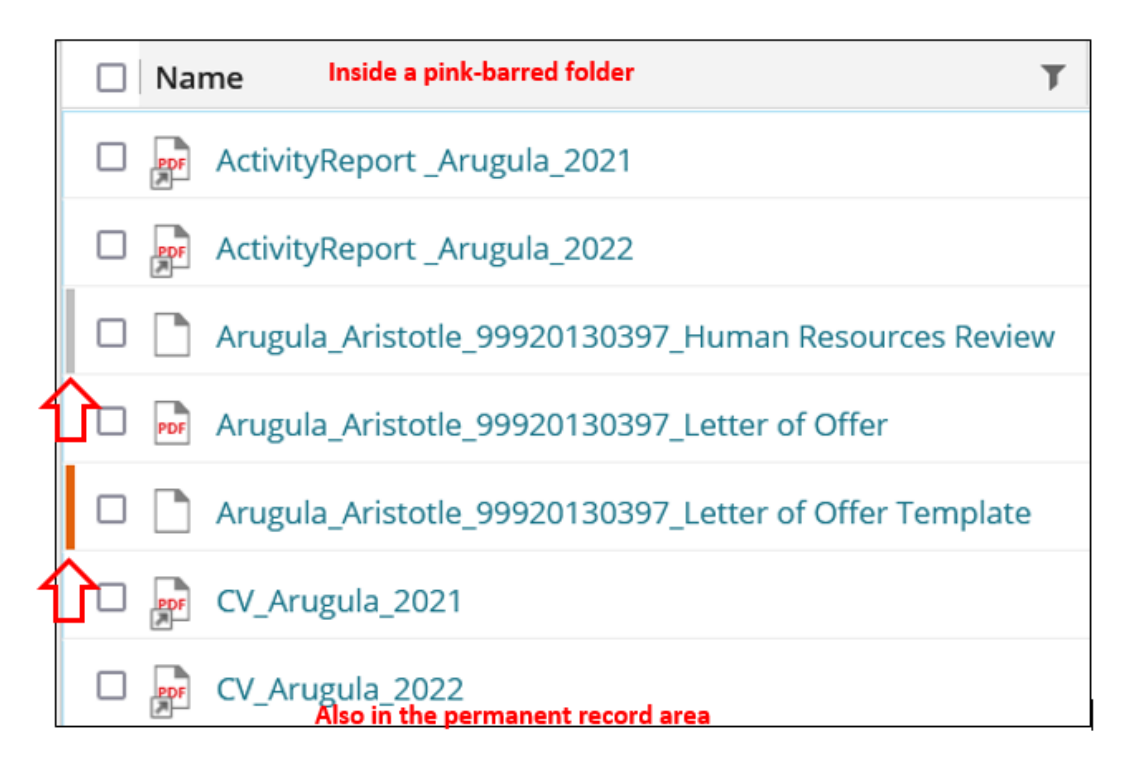

If you would like to include a message to Human Resources, you may write a department comment in the grey-barred Human Resources Review template. Human Resources can now see the pink-barred folder and all its contents and will be able to read any comments in the Human Resources Review template whether they are added now or later.

To access the grey-barred Human Resources Review template, put a check box in the box to the left of it - the template will appear in the right-side panel.

## <span id="page-15-0"></span>6. Human Resources Review

Human Resources will now review the contents of the pink-barred activity reporting folder. If they approve the submission or if they have any questions, they will use LaserFiche to correspond with you in the method described below.

The grey-barred Human Resources Review template (inside the pink-barred activity reporting folder) allows HR to make one of two possible selections in the HR Approval Status field:

- I. "Incomplete: Return to Dept. Coord."
- II. "HR Approved"

## <span id="page-15-1"></span>6a.Incomplete: Return to Dept. Coord.

If HR has questions about the appointment, they will write a note in the HR Comment field and select 'Incomplete: Return to Dept Coord' in the HR Approval Status field. This results in two actions being taken by LaserFiche:

- a. An email is sent to the Department Coordinator alerting them to an issue requiring resolution relating to this re-appointment. This email contains a copy of the content of the HR Comment field but the Department Coordinator may read the comments directly in the grey-barred template as well.
- b. In the metadata for the pink-barred folder, the Review-ReAppointment Status field reverts to "Pending ReAppointment".

Address the concerns or make the changes requested by HR and change the **Review-ReAppointment** Status field value (pink-barred activity reporting folder) back to 'ReAppointment Approved Pending HR Review'. This will alert HR that the folder is again ready for review.

## <span id="page-15-2"></span>6b.HR Approved

When Human Resources is satisfied with the re-appointment documents (as seen inside the pink-barred activity reporting folder), they will select 'HR Approved' in the HR Approval Status field (in the grey-barred template). This results in two actions being taken by LaserFiche:

> a. The value of the Review-ReAppointment Status field in the metadata of the pink-barred folder will be changed to 'ReAppointment Approval Confirmed by HR'.

b. A new field, named Email Letter of Offer to Candidate will be added to the very bottom of the grey-barred Human Resources Review template. This will be used to email the letter of offer and any enclosures to the faculty member. It will only appear after HR has registered its approval of the appointment (see below).

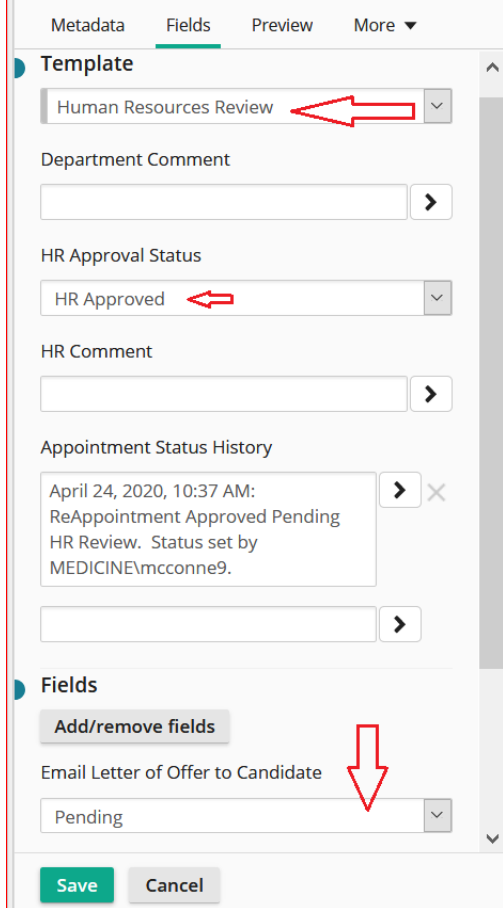

## <span id="page-16-0"></span>7. Sending the Letter of Offer to the Faculty Member

To send an e-mail with an attached Letter of Offer and, if desired, additional attachments (enclosures) follow the steps below:

- I. Make sure that a Letter of Offer is in the pink-barred folder and that it is named: Lastname\_Firstname\_ApplicantID\_Letter of Offer (see Appendix D: Creating Letters of Offer)
- II. Ensure that documents (enclosures) you wish to send along with the Letter of Offer meet these criteria:
	- The documents are identified in the Letter of Offer Enclosures field (in the orange-barred letter of offer template).
- Those documents exist within the pink-barred folder.
- The documents' file names in the pink-barred folder begin with the word Enclosure Examples: Enclosure\_DepartmentProfile, EnclosureAcademicPositionDescription, etc.

Important: Any file in the pink-barred folder beginning with the word "Enclosure" will be picked up and attached to the Letter of Offer email regardless of whether or not it is mentioned in the Enclosures field in the Letter of Offer template (which writes it onto the letter). The letter of offer itself does not need to have the word "Enclosure" at the beginning of the file name.

- III. Double-check that the e-mail address for the candidate is correct in the Candidate Email Address field in the permanent dossier (yellow-barred folder in the permanent record area).
- IV. Back in the faculty member's pink-barred Activity Reporting folder, view the Human Resources Review template on the right by putting a check mark beside the grey-barred Human Resources Review template. The template will appear in the right side panel. Scrolling down to the bottom of the template shows the previously invisible field titled "Email Letter of Offer to Candidate. (This field only became visible when the application received final approval from HR.)

Select Email Letter of Offer, and click Save. The following will occur:

- An email is sent to the faculty member. The letter of offer and any files in the pinkbarred folder whose file names begin with the word Enclosure will be attached.
- The same email is automatically copied to the Department Coordinator.
- The same email is automatically copied to any email addresses in the Letter of Offer CC Email Addresses field.
- A copy of the Letter of Offer is automatically placed in the faculty member's permanent dossier in a sub folder called Letters of Offer.
- In that same subfolder, if it does not already exist, a template document will be created which logs the date and time the letter of offer was sent and the email address to which it was sent.

Important: The pink-barred folder and all of its contents are deleted every year. Any document created by LaserFiche or submitted by a web form is automatically copied and saved to the permanent (yellow-barred) dossier. Any documents imported manually by the Department Coordinator will only be preserved if imported directly into the permanent (yellow-barred) dossier.

## <span id="page-18-0"></span>8. Tracking Letters of Offer

Important: It is no longer necessary to get signed letters of offer back from the faculty members. The faculty members agreed to the Terms and Conditions of the re-appointment when they submitted their activity report.

When LaserFiche sends a re-appointment Letter of Offer to a faculty member, if it does not already exist, a templated document will be created in a subfolder in the permanent dossier called Letters of Offer. LaserFiche will automatically log the date and time the letter of offer was sent and the email address to which it was sent. If it is necessary to change the email address (in the permanent dossier) and send the letter to a new address (using the Send Letter of Offer field in the grey-barred template inside the pink dossier), this information too will be logged in the Letter of Offer Tracking template. This is kept in the permanent dossier so the information is not lost when the annual pink dossiers are completed and deleted.

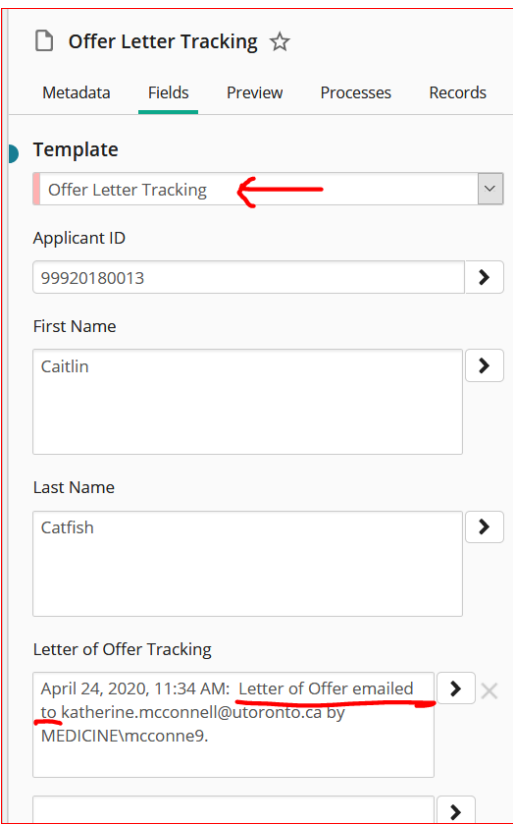

## <span id="page-19-0"></span>Appendix A: Configuring Columns

Note: Any column profiles saved in previous years will need to be edited for the Activity Reporting/Reappointment cycle beginning in 2022.

## <span id="page-19-1"></span>Load a Saved Column Configuration

- a. In the directory tree (the left side bar), go to: Department Name >> \*Activity Reporting >> Other Academic (Highlight Other Academic and you will see pink-barred folders appear in the centre panel).
- b. Right-click on the bar containing the column headings and select Saved Columns.
- c. Select "Activity Reporting Status Only".

## <span id="page-19-2"></span>Configure or Edit Your Own Column Configuration and Save It.

- a. In the directory tree (the left-side panel), go to:
- b. Department Name >> \*Activity Reporting >> Other Academic. Highlight Other Academic and you will see pink folders in the centre panel.
- c. Right-click on the bar containing the column headings in the centre panel and select Column Picker.
	- a. Remove unwanted columns: In the box labeled Selected, select each unwanted field (fields that are not part of the list below) and remove it by double-clicking it, or click on the link "Remove All" to remove all fields.
	- b. Add Columns one-by-one: In the Available box, under the section Activity Report  $-$ SOADJ, select the desired fields by dragging them over to the Selected box or by doubleclicking on them one-by-one.
	- c. Add Multiple Columns all at once: In the Available box, either by scrolling or searching, find the template that houses the desired columns. For these purposes it is the template named 'Activity Report – SOADJ'. Drag the template name over to the Selected box and all the fields underneath it will come with it.
- d. These fields (columns) must be re-sorted in the Selected box so the list (and therefore the order of columns) matches the list below. To sort, just drag and drop the fields up and down the Selected box.
- e. Click Save Profile to save this particular column profile for re-use. Name the saved profile 'Activity Reporting SOADJ'. Or simple click Apply to make a temporary change.

## <span id="page-19-3"></span>Correct Order of Column Headings for Review\ReAppointment Status-Only and Adjunct \*NEW

- Name
- Academic Appointment Category Read-only
- Academic Appointment Level Read-only
- Activity Report Status SOADJ
- Review-ReAppointment Status
- ReAppt Requested
- **•** Primary Employer Confirmed
- Departments Requiring ReAppointment
- Decline ReAppt in These Departments
- Leaves
- EmploymentArrangements
- Primary Employer
- Primary Department
- Teaching
- TeachingPrimaryAudience
- TeachingActivityType
- Research Supervision
- Research Supervision Primary Audience
- Research Supervision Role
- Concurrent Department 1
- Concurrent Department 1 Teaching
- Concurrent Department 1 Teaching PA
- Concurrent Department 1 Teaching Type
- Concurrent Department 1 Research Supervision
- Concurrent Department 1 Research Supervision Role
- Concurrent Department 1 Research Supervision PA
- Concurrent Department 2
- Concurrent Department 2 Teaching
- Concurrent Department 2 Teaching PA
- Concurrent Department 2 Teaching Type
- Concurrent Department 2 Research Supervision
- Concurrent Department 2 Research Supervision Role
- Concurrent Department 2 Research Supervision PA
- Research
- ResearchDesc
- Research Funding
- Research Project 1
- Research Project 2
- Research Projects Funded
- Research Role
- Publications
- Publication 1
- Publication 2
- Publications Number
- Publications Type
- Publications Role
- Intellectual Property
- Intellectual Property Desc
- Presentations
- Presentations Role
- Presentations Scope
- AdministrativeFunctions
- AdministrativeDesc
- Awards
- AwardsDesc
- $\bullet$  CPA
- CPADesc
- Candidate Email Address Change
- Personnel Number ReadOnly
- HR Status
- Comments

## <span id="page-21-0"></span>Appendix B: Bulk Select Dossiers

If it is necessary or desired to change the value of the same field for two or more dossiers, there are several ways to do this:

- i. To select a small number of dossiers, put a check mark in the box beside the desired dossiers in the list in the centre frame.
- ii. To select all of the dossiers, put a check mark in the box beside the column heading 'Name'. All the dossiers will be selected.
- iii. To select a discontinuous subset of dossiers, select the first dossier by clicking in the white space of the row, hold down the CRTL button and click in the white space of the row of the rest of the desired dossiers.
- iv. To select a continuous subset of dossiers, select the first dossier of the subset by clicking in the white space of the row, hold down the Shift key and click in the white space of the row of the last dossier of the subset.

# <span id="page-22-0"></span>Appendix C: Configuring Columns Read-Only Portal

## Configure columns for your DAC Read-only Portal

Note: If you have previously configured the columns in the Read-Only portal for your DAC to view clinical Activity Reports you may want to change it.

- a. Go to:<https://documents.med.utoronto.ca/appointments/>
- b. Log in as a DAC member
- (username = dacxxx, where xxx is the same 3 digits in your own user name)
- c. Click Browse Dossiers.
- d. Click Your Department Name.
- e. Click \*Activity Reporting.
- f. Click Other Academic.
- g. It might be helpful to the DAC to change the column display. To change the columns displayed, Click My WebLink in the top right-hand corner.
- h. Click Browse Options.
- i. In the dropdown menu under Browse Options, click Fields.
- j. Remove any fields from the right-side box (Fields Selected) that are not listed below, by checking the box beside them and using the arrow to move them to the left-side box.
- k. Select the fields listed below from the left-side box and use the arrow to move them into the right-side box.
- l. When completed, click Home up at the top of the screen this saves the configuration.

## Correct Order of Column Headings for the DAC Read-only Portal

- Activity Report Status SOADJ
- Review-ReAppointment Status
- Academic Appointment Level
- Rank

## <span id="page-23-0"></span>Appendix D: Creating Letters of Offer

When a pink-barred activity-reporting folder is initially created for a faculty member who requires reappointment, an orange-barred Letter of Offer template is automatically inserted into the folder. You will not see this orange-barred template in activity-reporting folders where the faculty member does not require re-appointment. Use this Letter of Offer template to create one of four possible letters of offer:

- A letter for Adjunct Lecturer appointment in your department is Primary or Concurrent.
- A letter for Adjunct Professor appointment in your department is Primary or Concurrent.
- A letter for those Status-Only faculty who also hold a clinical appointment somewhere.
- A letter for those who do not hold a clinical appointment anywhere regardless of whether their Status-Only appointment in your department is Primary or Concurrent.

To create a letter of offer:

- I. Put a check mark in the box beside the orange-barred Letter of Offer template to view the template fields in the right-side panel.
- II. Fill in the fields in the Letter of Offer template:

Start and End Dates: All start and end dates for appointments must adhere to accepted policy. If you are unsure of the dates, please check with Human Resources. Generating a letter of offer requires Start and End dates, but they may be changed before a final version of the letter is created. Please add these dates judiciously, the End Date in this template will be copied over to the End Date field in the permanent dossier when the letter of offer is created. The reverse process is not true.

Has Clinical Academic Appointment: If the faculty member under consideration for Status-Only Re-appointment also holds a clinical appointment in another department, they fall under the guidelines laid out in the *Policy for Clinical Faculty.* This is outlined in the preapproved text of the generated letter of offer. Please select 'yes' or 'no' in this field.

Department Clinical: If the answer to the field above was 'yes', please indicate the clinical department in which the faculty member holds their clinical appointment. This will appear in the text of the letter of offer.

Primary Employer: This is the name of the site where the faculty member is supported to perform the majority of their academic duties. It is collected from the submitted activity report form and added here for your convenience. It is presumed that the faculty member's employment here has been confirmed by the department. The text may be overwritten, if necessary, but please do not enter addresses or other information – just a short name for the site to be used in the Letter of Offer.

Letter of Offer CC: This is a free text field. Please put each on a separate line. This text will appear in the CC area of the actual letter.

Letter of Offer CC Email Addresses: This is not a free text field. If there are names in the Letter of Offer CC field mentioned above, it is necessary to add the associated email addresses in this multi-value field. A multi-value field means that when one email address is typed in the field box, a second box will appear immediately below the first to house the next address – do not type the email addresses all into one box as was done in the Letter of Offer CC free-text box above. These email addresses do not appear in the actual letter, they are used when the Letter of Offer email is eventually sent to the faculty member – they are inserted into the cc area of the email application.

Letter of Offer Enclosures: If LaserFiche will be used to email the re-appointment Letter of Offer to the faculty member, you may wish to attach additional documents to that email. If that is the case, you need to reference those additional documents in the text at the bottom of the letter of offer.

To make reference to any planned attachments to the letter of offer, type into this field the names of the documents.

For example

*Welcome Package Profile Form*

Important: Typing text (e.g. Welcome Package) into the Letter of Offer template's Enclosures field simply adds the text to the letter. It does not control whether those documents actually exist in the pink-barred folder and are therefore available for attachment to the email.

Any documents mentioned in this field need to be uploaded to the pink-barred folder before the final version of the letter is sent AND the file names of these additional documents need to begin with the word Enclosure.

examples: Enclosure\_DepartmentProfile.docs EnclosureWelcomePackage.pdf

- III. Once the fields are filled in, change the Letter of Offer Status field at the top of the Letter of Offer template to 'Create Letter of Offer' and click Save. A letter of offer is created and the Letter of Offer Status field will revert to 'Edit Mode'. This allows you to make changes to the fields, select 'Create Letter of Offer' again, and re-create the letter.
- IV. Refresh the screen and look back in the middle panel. You will see a new .pdf document has appeared in the pink-barred folder having a file name format of 'Lastname\_Firstname\_ApplicantID\_Letter of Offer'

Copies of this letter of offer are stored both in the pink-barred activity reporting folder and in the yellow-barred permanent dossier in the permanent record area. If it is re-created, the newer version overwrites the older version in both places. The copy in the pink folder will be used to send the letter of offer but will eventually be deleted when the pink dossiers are deleted.

V. Double click this .pdf file to open it and review the letter. Always review the letter before sending it.

## <span id="page-25-0"></span>◆ Making Changes to a Letter of Offer:

If you need to make changes to the editable field values in a letter of offer, you need to change the field values in the templates from which the data is pulled. The letter of offer workflow pulls field values from either the Candidate Information template (associated with the yellow-barred permanent folder), from the Letter of Offer template which is inside the pink-barred activity reporting folder, or from a database located on the LaserFiche server.

To make changes to the Candidate Mailing Address or the Candidate Email Address, look in the template associated with the gold-barred permanent dossier. Last names, first names, Appointment Categories, etc. cannot be changed during the activity reporting/re-appointment period.

To change the new appointment's start and end dates or to indicate if the faculty member has or does not also have a **clinical appointment**, look in the template associated with the orange-barred Letter of Offer template.

Once the changes are saved, change the Letter of Offer status back to Create Letter of Offer and click Save. Go back to the middle panel and refresh the screen. The revised Letter of Offer will have immediately overwritten the previous one.

## <span id="page-25-1"></span>Department Address and Chair's Name and Email:

The department address that appears in the footer of the first page of each letter of offer and the Department Chair's name and title, which are added to the salutation of the letter, are stored in a database located on the LaserFiche server. Department Coordinators do not have access to this database. If this information needs editing, please send an email request to discovery.commons@utoronto.ca.

## <span id="page-26-0"></span>Appendix E: Text of Automated Emails

## <span id="page-26-1"></span>1. Faculty Email Request – Annual Review

**Note**: This email will be sent only to status-only or adjunct faculty who do not require re-appointment in any department (i.e. Re-appointment Required Anywhere = No). The highlighted link below will be customized to pre-fill field values on the webform.

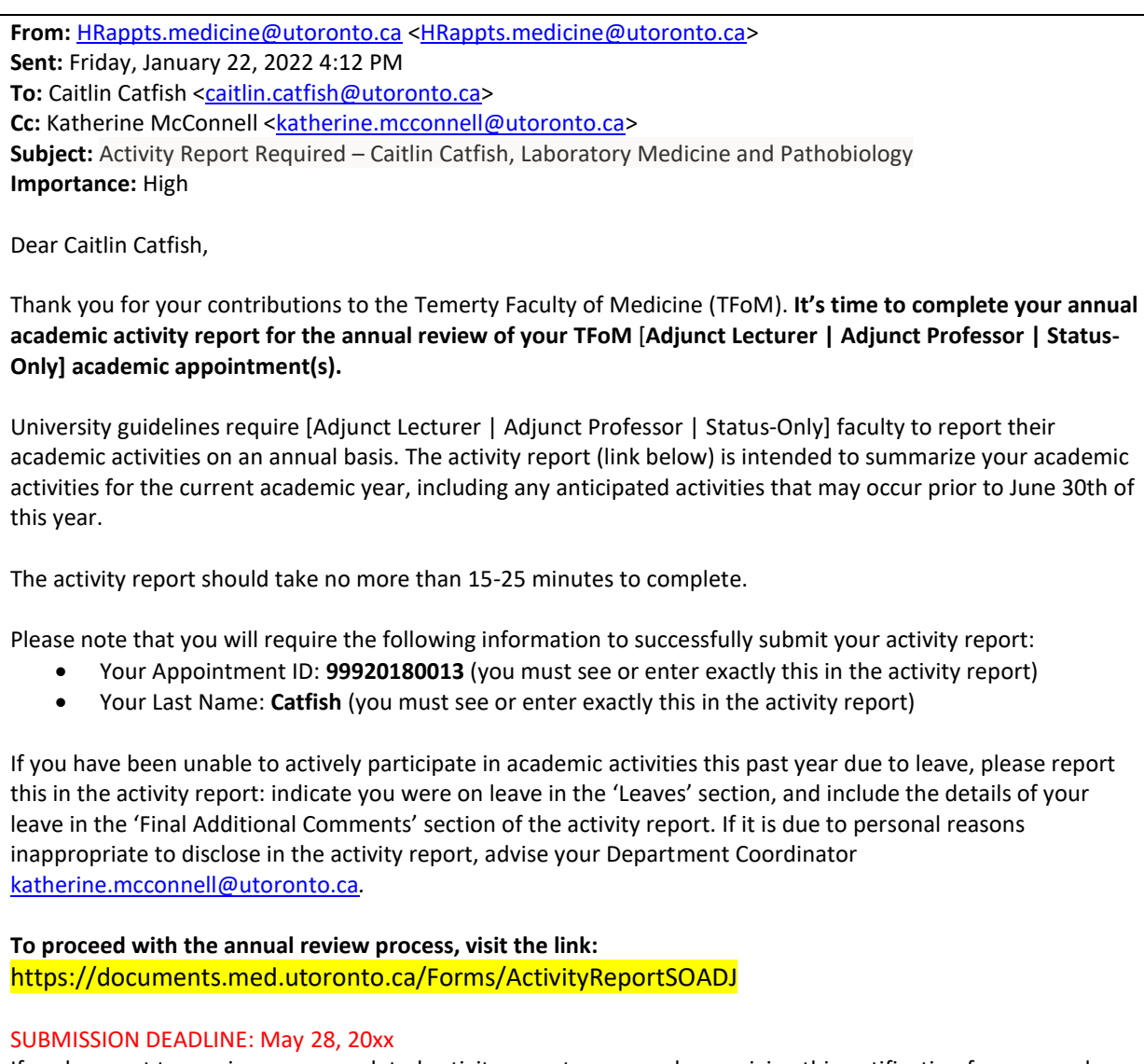

If we have yet to receive your completed activity report, you may be receiving this notification for a second time. Please note that we are unable to proceed with your annual review until your activity report is submitted. Questions can be directed to the Department Coordinator at *[Department Email].*

**Next Steps**

This request is being sent by the department of Laboratory Medicine and Pathobiology*,* the department in which you hold your primary TFoM Status-only academic appointment. Once submitted, your activity report will be reviewed by the department of Laboratory Medicine and Pathobiology and any additional TFoM departments in which you hold a concurrent Status-only academic appointment. This activity report may also be shared with your Hospital/Research Institute, if applicable.

If you do not hear from the department of Laboratory Medicine and Pathobiology or any other TFoM Departments in which you hold additional Status-only appointments by June 30th of this year, your appointment(s) will remain active.

Thank you very much for taking the time out of your busy schedule to address this matter.

**Department of Laboratory Medicine and Pathobiology | Temerty Faculty of Medicine University of Toronto**

## <span id="page-27-0"></span>2. Faculty Email Request – Re-Appointment

The highlighted links below will be customized to pre-fill field values on the webform.

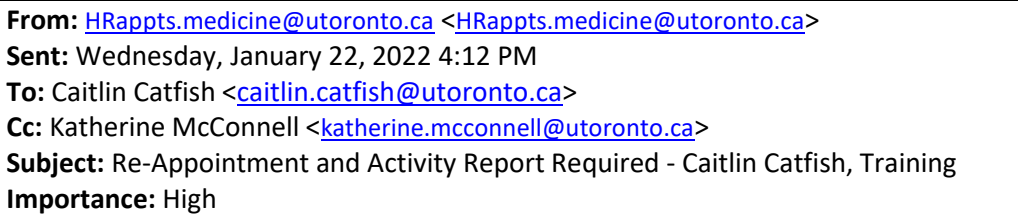

Dear Caitlin Catfish,

Thank you for your contributions to the Temerty Faculty of Medicine (TFoM). **It's time to complete your annual activity report for the annual review of your TFoM [Adjunct Lecturer | Adjunct Professor | Status-Only] academic appointment(s). You also need to request a renewal of appointment with the following TFoM department(s):**

- **Training**
- **Dalla Lana School of Public Health**

University guidelines stipulate that [Adjunct Lecturer | Adjunct Professor | Status-Only] academic appointments must be for a fixed term and be formally renewed prior to the end date. Faculty are also required to report their academic activities on an annual basis. The activity report (link below) is intended to summarize your academic activities for the current academic year, including any anticipated activities that may occur prior to June 30th of this year.

*The activity report should take no more than 15-25 minutes to complete.*

**BEFORE YOU BEGIN: At the bottom of the activity report web form (link below) you will be prompted to attach an up-to-date CV. This is required if you'd like to be considered for re-appointment.** This CV should include details of the teaching, supervision, research and service you have contributed to the University.

Please note that you will require the following information to successfully submit your activity report and apply for appointment(s) renewal:

- Your Appointment ID: **99920180013** (you must see or enter exactly this in the activity report)
- Your Last Name: **Catfish** (you must see or enter exactly this in the activity report)
- Your up-to-date CV (PDF format preferred)

If you have been unable to actively participate in academic activities this past year due to leave, please report this in the activity report: indicate you were on leave in the 'Leaves' section, and include the details of your leave in the 'Final Additional Comments' section of the activity report. If it is due to personal reasons inappropriate to disclose in the activity report, advise your Department Coordinator at [katherine.mcconnell@utoronto.ca.](mailto:katherine.mcconnell@utoronto.ca)

To **proceed with submitting an annual activity report and the re-appointment process**, visit the link: https://documents.med.utoronto.ca/Forms/ActivityReportSOADJ

If you are unable to complete the annual activity report and want to end all your [Adjunct Lecturer | Adjunct Professor | Status-Only] appointments with the Temerty Faculty of Medicine, visit the link: <https://documents.med.utoronto.ca/Forms/declinesoadjreappointment>

#### SUBMISSION DEADLINE: May 28, 20xx

If we have yet to receive your completed activity report and renewal request(s), you may be receiving this notification as a reminder. Please note, we are unable to proceed with your annual review and consider appointment(s) renewal until your activity report and renewal request(s) are submitted. Questions can be directed to the Department Coordinator at [katherine.mcconnell@utoronto.ca.](mailto:katherine.mcconnell@utoronto.ca)

#### **Next Steps**

This request is being sent by the department of Training, the department in which you hold your primary TFoM academic appointment. Once submitted, your activity report and attachment will be reviewed by the department of Training and by any additional TFoM departments in which you hold a concurrent Status-only academic appointment. This information may also be shared with your Hospital/Research Institute, if applicable.

If your request for appointment(s) renewal is supported by the respective Department Chair(s), review and approval must then be granted by the Temerty Faculty of Medicine. Following a successful review of your reappointment submission, you will be contacted by the respective Department with an appointment renewal letter of offer, normally no later than June 30th of this year.

Thank you very much for taking the time out of your busy schedule to address this matter.

#### **Department of Training | Temerty Faculty of Medicine University of Toronto**

#### <span id="page-28-0"></span>3. Activity Report Received

**From:** [HRappts.medicine@utoronto.ca](mailto:HRappts.medicine@utoronto.ca) <[HRappts.medicine@utoronto.ca](mailto:HRappts.medicine@utoronto.ca)> Sent: Wednesday, January 22, 2022 4:25 PM To: Caitlin Catfish [<caitlin.catfish@utoronto.ca>](mailto:caitlin.catfish@utoronto.ca)

Cc: Katherine McConnell [<katherine.mcconnell@utoronto.ca>](mailto:katherine.mcconnell@utoronto.ca) Subject: Activity Report Received by the Temerty Faculty of Medicine

Dear Caitlin Catfish

Your activity report has been received by the following Temerty Faculty of Medicine department(s):

- **Training**
- Dalla Lana School of Public Health

You will be contacted if anything further is required.

Please find attached your completed activity report.

Thank you

**Training | Temerty Faculty of Medicine University of Toronto**

## <span id="page-29-0"></span>4. Accepted Terms and Conditions of Status-only Appointment

**From:** [HRappts.medicine@utoronto.ca](mailto:HRappts.medicine@utoronto.ca) <[HRappts.medicine@utoronto.ca](mailto:HRappts.medicine@utoronto.ca)> **Sent:** Wednesday, January 22, 2022 4:25 PM **To:** Caitlin Catfish [<caitlin.catfish@utoronto.ca>](mailto:caitlin.catfish@utoronto.ca) Cc: Katherine McConnell <[katherine.mcconnell@utoronto.ca](mailto:katherine.mcconnell@utoronto.ca)> **Subject:** IMPORTANT – Accepted Terms and Conditions of Status-only Appointment

Dear Caitlin Catfish

For your records, please find attached the terms and conditions you have agreed to and accepted, when you submitted your activity report webform and requested re-appointment. The renewal of your Status-only appointment(s) is conditional on the Temerty Faculty of Medicine's approval of the academic appointment(s), for the following TFoM department(s):

- Training
- Dalla Lana School of Public Health

You will be contacted if anything further is required.

#### **Next Steps**

If your request for appointment(s) renewal is supported by the respective Department Chair(s), review and approval must then be granted by the Temerty Faculty of Medicine. Following a successful review of your reappointment submission, you will be contacted by the respective Department with an appointment renewal letter of offer, normally no later than June 30th of this year.

Thank you

**Training | Temerty Faculty of Medicine University of Toronto**

## <span id="page-30-0"></span>5. Accepted Terms and Conditions for Adjunct Appointment

**From:** [HRappts.medicine@utoronto.ca](mailto:HRappts.medicine@utoronto.ca) <[HRappts.medicine@utoronto.ca](mailto:HRappts.medicine@utoronto.ca)> **Sent:** Wednesday, January 22, 2022 4:25 PM

**To:** Caitlin Catfish [<caitlin.catfish@utoronto.ca>](mailto:caitlin.catfish@utoronto.ca)

Cc: Katherine McConnell <[katherine.mcconnell@utoronto.ca](mailto:katherine.mcconnell@utoronto.ca)>

**Subject:** IMPORTANT – Accepted Terms and Conditions for Adjunct Appointment

#### Dear Caitlin Catfish

For your records, please find attached the terms and conditions you have agreed to and accepted, when you submitted your activity report webform and requested re-appointment. The renewal of your adjunct appointment(s) is conditional on the Temerty Faculty of Medicine's approval of the academic appointment(s), for the following TFoM department(s):

- Training
- Dalla Lana School of Public Health

You will be contacted if anything further is required.

#### **Next Steps**

If your request for appointment(s) renewal is supported by the respective Department Chair(s), review and approval must then be granted by the Temerty Faculty of Medicine. Following a successful review of your reappointment submission, you will be contacted by the respective Department with an appointment renewal letter of offer, normally no later than June 30th of this year.

Thank you

**Training | Temerty Faculty of Medicine University of Toronto**

#### <span id="page-30-1"></span>6. Approval of Academic Re-Appointment

**From:** [hrappts.medicine@utoronto.ca](mailto:hrappts.medicine@utoronto.ca) [<hrappts.medicine@utoronto.ca>](mailto:hrappts.medicine@utoronto.ca) **Sent:** Friday, January 24, 2022 11:34 AM **To:** Caitlin Catfish [<caitlin.catfish@utoronto.ca>](mailto:caitlin.catfish@utoronto.ca) **Cc:** Katherine McConnell [<katherine.mcconnell@utoronto.ca>](mailto:katherine.mcconnell@utoronto.ca) **Subject:** IMPORTANT – Approval of Academic Appointment in Training **Importance:** High

Dear Caitlin Catfish,

We are pleased to advise that **your [Adjunct Lecturer | Adjunct Professor | Status-Only] academic appointment renewal with the Department of Training, University of Toronto has been approved.** Attached is your renewal letter of offer (and, if applicable, further information from the department). This appointment has been renewed for the following term: July 01, 20xx to June 30, 20xx.

When you submitted your academic activity report earlier this academic year, you had already indicated your acceptance and agreement to the terms and conditions outlined in this renewal letter of offer. This renewal letter of offer is confirmation of your appointment renewal with Training. If you have any questions or concerns about this appointment, or no longer want to accept this appointment renewal, please contact the Department Coordinator at [katherine.mcconnell@utoronto.ca.](mailto:katherine.mcconnell@utoronto.ca)

We very much value your contributions and trust that you will continue to benefit from your association with the University of Toronto. Should you have any questions, please contact your University Department Appointments Coordinator[: katherine.mcconnell@utoronto.ca](mailto:katherine.mcconnell@utoronto.ca)

Thank you very much.

**Training | Temerty Faculty of Medicine University of Toronto**

# <span id="page-32-0"></span>Appendix F: Images of the New\* Elements on the Activity Report Form

\*New in 2022

<span id="page-32-1"></span>1. Read-only fields at the top of the Form: Academic Appointment Category, ReAppointment Required Anywhere, Appointment ID, and Last Name

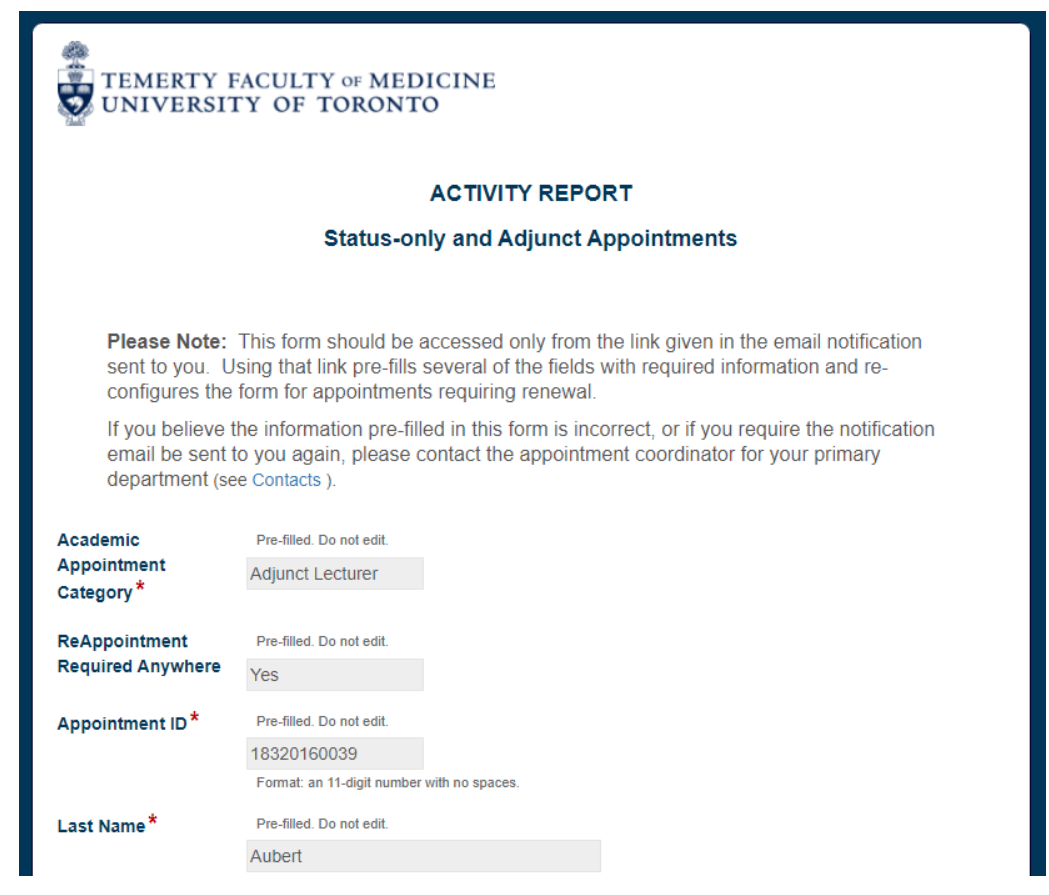

## <span id="page-33-0"></span>2. Section: Submit Activity Report and Apply for Appointment Renewal

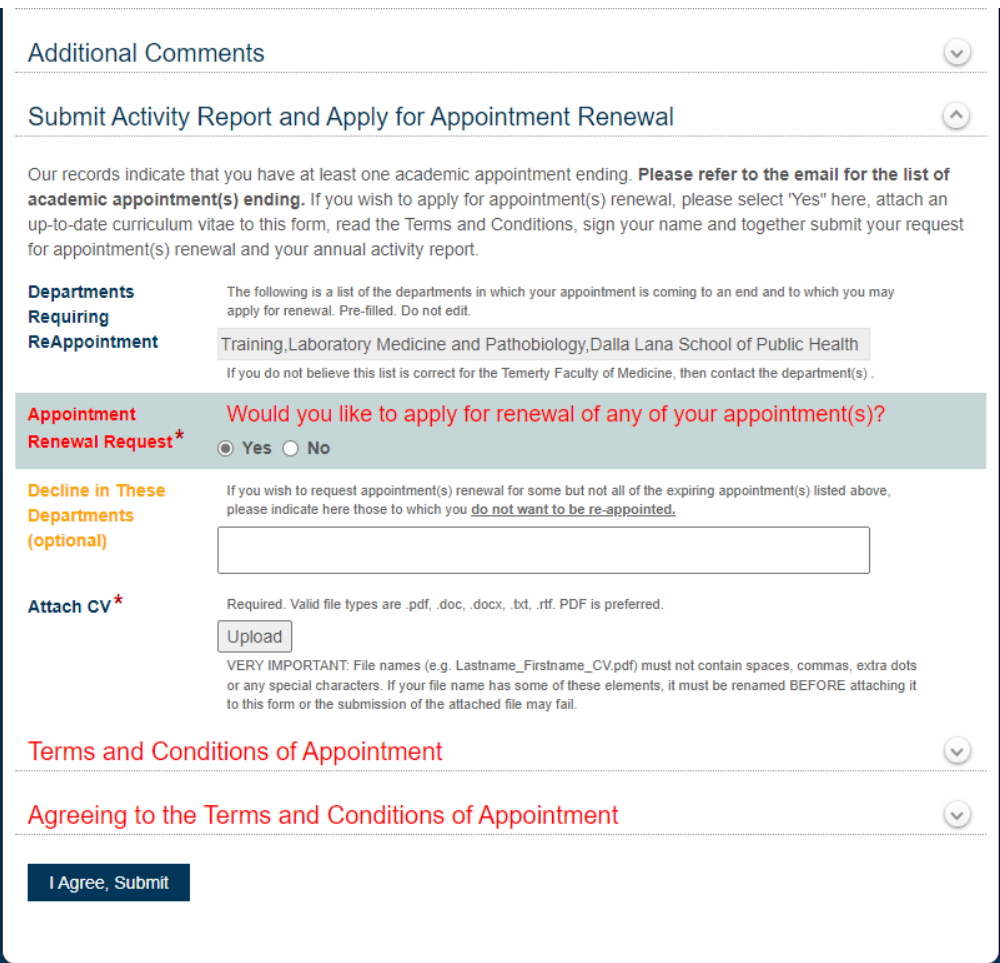

## <span id="page-33-1"></span>3. Agreeing to the Terms and Conditions of Appointment

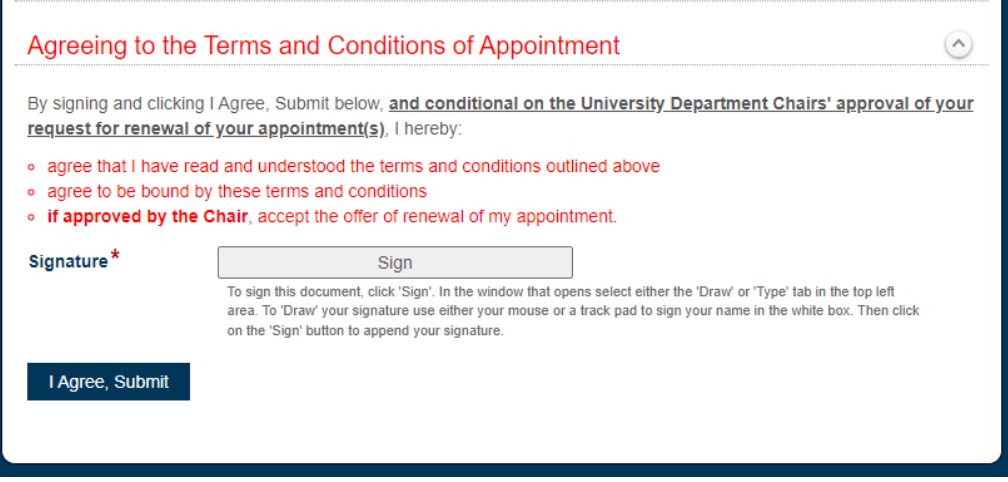